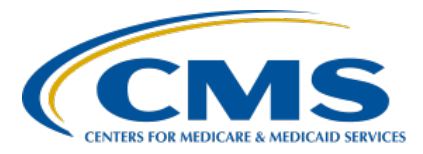

#### **Using Public Reporting Websites to Access IPFQR Program Data Presentation Transcript**

**Speaker**

**Evette Robinson, MPH, CPHQ** Program Lead, IPFQR Program Inpatient VIQR Outreach and Education Support Contractor

# **January 31, 2023 2:00 pm Eastern Time (ET)**

**DISCLAIMER:** This transcript was current at the time of publication and/or upload onto the Quality Reporting Center and QualityNet websites. Medicare policy changes frequently. Any links to Medicare online source documents are for reference use only. In the case that Medicare policy, requirements, or guidance related to this transcript change following the date of posting, this transcript will not necessarily reflect those changes; given that it will remain as an archived copy, it will not be updated.

This transcript was prepared as a service to the public and is not intended to grant rights or impose obligations. Any references or links to statutes, regulations, and/or other policy materials included in the presentation are provided as summary information. No material contained therein is intended to take the place of either written laws or regulations. In the event of any conflict between the information provided by the transcript and any information included in any Medicare rules and/or regulations, the rules and regulations shall govern. The specific statutes, regulations, and other interpretive materials should be reviewed independently for a full and accurate statement of their contents.

**Evette Robinson:** Welcome to today's presentation titled *Using Public Reporting Websites to Access IPFQR Program Data*. My name is Evette Robinson. I am the Inpatient Psychiatric Facility Quality Reporting, or IPFQR, Program Lead for the Inpatient Values, Incentives, and Quality Reporting, or VIQR, Support Contractor, and I will be the presenter for today's event. The slides for this presentation were posted to the [Quality Reporting Center website](https://www.qualityreportingcenter.com/) prior to the event. If you did not receive the slides beforehand, please go to QualityReportingCenter.com in your web browser. On the bottom left of the screen, you will see a list of upcoming events. Click on the link, and you will find presentation slides available for download. This webinar is being recorded. The transcript, slides, and the recording of today's presentation will be posted to [QualityNet](https://qualitynet.cms.gov/) at a later date. We ask that you submit any question pertinent to the webinar topic in the Q&A section. If the Q&A box does not appear on your screen, then go to the lower righthand corner of the screen and click on the three dots. Any unanswered questions will be responded to and considered for publication on the [QualityNet Question and Answer Tool](https://cmsqualitysupport.servicenowservices.com/qnet_qa) at a later date. Questions received that are not related to the topic of this webinar will not be answered in the Q&A feature. Instead, we recommend that you go to the QualityNet Q&A Tool to search for posted question-and-answer pairs, as well as submit any new questions to us that are not already addressed in the Q&A tool or in a previously published summary of questions and answers.

> The purpose of today's webinar is to provide the IPF community with instructions to access publicly reported data for the IPFQR Program.

At the end of this webinar, attendees will understand how to access publicly reported facility-, state-, and national-level data for the IPFQR Program.

Let's begin with an overview of public reporting as it pertains to the IPFQR Program.

According to Section 1886(s)(4)(E) of the Social Security Act, the Secretary of Health and Human Services is required to establish procedures for publicly releasing data collected under the Inpatient Psychiatric Facility Quality Reporting Program. CMS currently publicly reports data on the Medicare Care Compare and Provider Data Catalog websites, both of which you can access by clicking the links on this slide.

The Medicare Care Compare website allows patients, caregivers, and families to enter their city, state, or zip code to find and compare information about the quality of care at facilities throughout the United States and Puerto Rico. The target audience for this website includes Medicare beneficiaries and their caregivers.

The Provider Data Catalog provides direct access to CMS official data that are used on the Medicare Care Compare site. Data are available to providers in open, accessible, and machine-readable formats. In addition to providers, others who leverage the Provider Data Catalog include students, researchers, and journalists.

Next, I'll take a few minutes to describe how to access the publicly reported data that are available on the Medicare Care Compare website.

The first step is to go to the link on this slide, which is the landing page for the Medicare Care Compare website.

To view publicly reported data at IPFs, select Hospitals in the left menu and enter information in the My Location field to locate providers near a specific address or zip code. You can select Use My Current Location if you wish to default to the location identified with your computer's web browser.

On the next web page, select up to three providers by clicking the Compare button. Once selections are complete, click the Compare button to the right of the selections in the navy blue bar near the top of the page.

The next page will display the selected hospitals in a row at the top, and the information displayed will default to the Overview tab.

Click on the Psychiatric Unit Services tab to compare IPFQR Program measure results between the selected facilities.

In the Psychiatric Unit Services tab is a brief introduction and a table containing measure information. Scroll down the page to view measure descriptions and measure results for the selected providers in the Psychiatric Unit Services tab. The left column of the table includes the measure description, an indication of whether higher or lower values are better, the national average rate for the measure, and the state average rate for the measure. The columns to the right show the results specific to the facilities selected for comparison.

In the example displayed on this slide, the statement Not Available with footnote 5 in the second column of information indicates that the facility did not have results to report for this reporting period.

In the following segment of this webinar, I will describe how to access the publicly reported data that are available in the Provider Data Catalog.

The first step is to go to the link on this slide, which lists provider data for hospitals. Next, scroll down to the About This Data header and select Psychiatric Unit Services.

On the next web page, you will see a menu of topics on the left side under the Psychiatric Unit Service sub-header. On the right side of the page are a brief description of the Inpatient Psychiatric Facility Quality Reporting Program, a list of hyperlinks that align with the menu items on the left side of the page, a series of tables listing each quality measure, a description, and why the measure data are important.

Here you can view the images from the previous slide more clearly.

As previously stated, below the introductory portion of the web page is a table that groups the IPFQR Program measures by category, describes each quality measure, explains what it is, and says why it matters.

This slide displays an example of such information for the COVID-19 Vaccination Coverage Among Healthcare Personnel, or COVID HCP, measure.

The next section of this web page describes the types of patients that are included in the calculation of measure values, as well as the source of the information that is publicly displayed.

The next section includes a description of the risk adjustment made for the 30-Day All Cause Unplanned Readmission measure, also referred to as the IPF Readmission measure, and the significance testing performed on this measure.

At the bottom of the page are the IPF performance categories and links to additional information, including the Inpatient Psychiatric Facility Quality Reporting Program web pages located on the CMS.gov and QualityNet websites.

Now, let's take a deeper dive into the Provider Data Catalog and review how you can download files of the most recently published data, as well as data from prior years. For the purposes of this presentation, we will focus on the steps to access and download facility-level data for the IPFQR Program, but these steps can also apply to state- and national-level data.

The first step is to go to the web link on this slide and then type Inpatient Psychiatric Facility in the search field. Links to the facility-, state-, and national-level data will appear, and you will notice that the text highlighted in green are the key words that were entered in the search field.

You can view the image more clearly on this slide. Again, the terms entered in the search field are highlighted in green in the search results. You can see that the results include IPFQR Program measure data by state, by facility, and at the national level.

Click on the hyperlink ending in "byfacility" to view the most recently reported facility-level data.

On the next page, you will see an overview, dataset explorer, the option to view topic details, and to download this dataset, as well as a Hospital Compare Data dictionary, which is available in PDF format.

From this page, click the Download Full Dataset link to initiate download of the facility-level data for further analysis. This same process is applicable for the state- and national-level data tables.

If you would like to see instructions on how to filter and sort the facilitylevel data to your preferences, refer to the instructions provided on page 7 of the *Inpatient Psychiatric Facility Quality Reporting Program: Accessing Publicly Reported Data* resource document. This resource includes step-by-step instructions to view the numerator, denominator, and rate or percentage values of a measure or measures reported to the IPFQR Program by CMS Certification Number, or CCN. Although specifically written to address review of facility-level data, the guidance is also applicable to the state- and national-level data tables, where suitable.

This slide displays an image of the instructions on page 7 that were referenced on the previous slide.

The guidance up to this point addresses how to access the most recently reported data in the Provider Data Catalog. Now, we will look at how to access data reported to CMS for the IPFQR Program in prior years. First, go to the Provider Data Catalog Hospitals Data Archive web page, using the link on this slide. There, you will see groups of files listed by year. The annual file groupings are listed in reverse chronological order, displaying the most recently published data first. You can toggle the drop-down menus to only display the files for the year of interest. The second image on this slide is from the same web page, showing that data, as far back as 2016, are available for download for several CMS quality reporting programs from this web page. As noted at the bottom of the page, "CMS is required to maintain data from the last 7 years… and make it available to download" from this web page.

If you wish to access older data, then you will need to click on one of the links to the archived data websites listed in the last two bullets. There is also a link to a Frequently Asked Questions web page, which you can access for instructions if a redirect error occurs.

Next, you will select a zip file for download. The public reporting websites are typically refreshed on a quarterly basis each year, and the file names reflect the month and year the data were published, as indicated by the naming convention used for each zip file: hospitals\_two-digit month\_ four-digit year [Example: HOSPITALS\_MM\_YYYY]. You will see the most current zip file for a given year at the top of the list, and each zip file contains CSV files for all data reported to CMS.

Within each zip file you will see files for multiple quality reporting programs and initiatives, including those displayed on this slide. These images encompass the entire list of data files that were included in a single zip file. The red box highlights the facility, state, and national data files for the Inpatient Psychiatric Facility Quality Reporting Program.

When you access the 2018 and subsequent annual files for IPFQR Program data, you will note that the file name for facility-level data is listed as IPFQR\_QualityMeasure\_Facility.

When you access annual IPFQR Program data files for 2017 and prior years, the file name for facility-level data is listed as HOSPITAL\_QUARTERLY\_IPFQR\_MEASURE\_HOSPITAL.

On this slide you can see a list of the acronyms that were referenced during the presentation.

Finally, I will review helpful resources pertaining to this topic, as well as the IPFQR Program in general.

CMS recommends that IPFs refer to the latest versions of IPFQR Program resources to stay up to date on program requirements.

Various documents, including the IPF specifications manual, *IPFQR Program Guide*, and optional paper tools, are available for download from the QualityNet and Quality Reporting Center websites, which can be accessed by clicking on the icons on this slide. The *IPFQR Program Guide* is a great place to start, as it highlights the keys to successfully participate in the IPFQR Program.

Has there been any turnover at your facility within the last several months? If so, then we want to hear from you! Let us know about any changes to points of contact at your facility by clicking the Contact Change Form link on this slide and sending the information to us by following the instructions on the form.

Would you like to receive email notifications or communications about future IPFQR Program webinars, program updates, resources, and other announcements? Then, we invite you to sign up for the IPFQR Program Listserve by clicking on the Listserve Registration icon on this slide. Another way to find information about upcoming webinars is to click on the Upcoming Webinars icon on this slide.

When you have a general question about the IPFQR Program or need clarification about any of the program measures, be sure to leverage the Find an Answer function in the QualityNet Q&A Tool. If you do not see a published article in the Q&A tool related to your question, you can submit your inquiry to us via the Q&A tool, which you can access by selecting the Q&A Tool icon. The best way to reach us when you have questions about IPFQR Program eligibility, such as next steps for a newly eligible provider or to notify us that an IPF is closed or will be closing, is via email. Just click on the Email Support icon to send an email to us regarding eligibility updates. Finally, you can also contact the VIQR support contract team via phone at (866) 800-8765 or via secure fax at (877) 789-4443.

This concludes the event. After this, you will have the opportunity to complete a survey. We ask that you complete the survey as we value your feedback on what works well as well and areas for improvement in future events. Thank you for your time and attention.